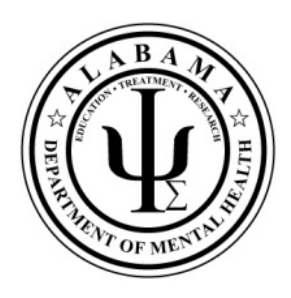

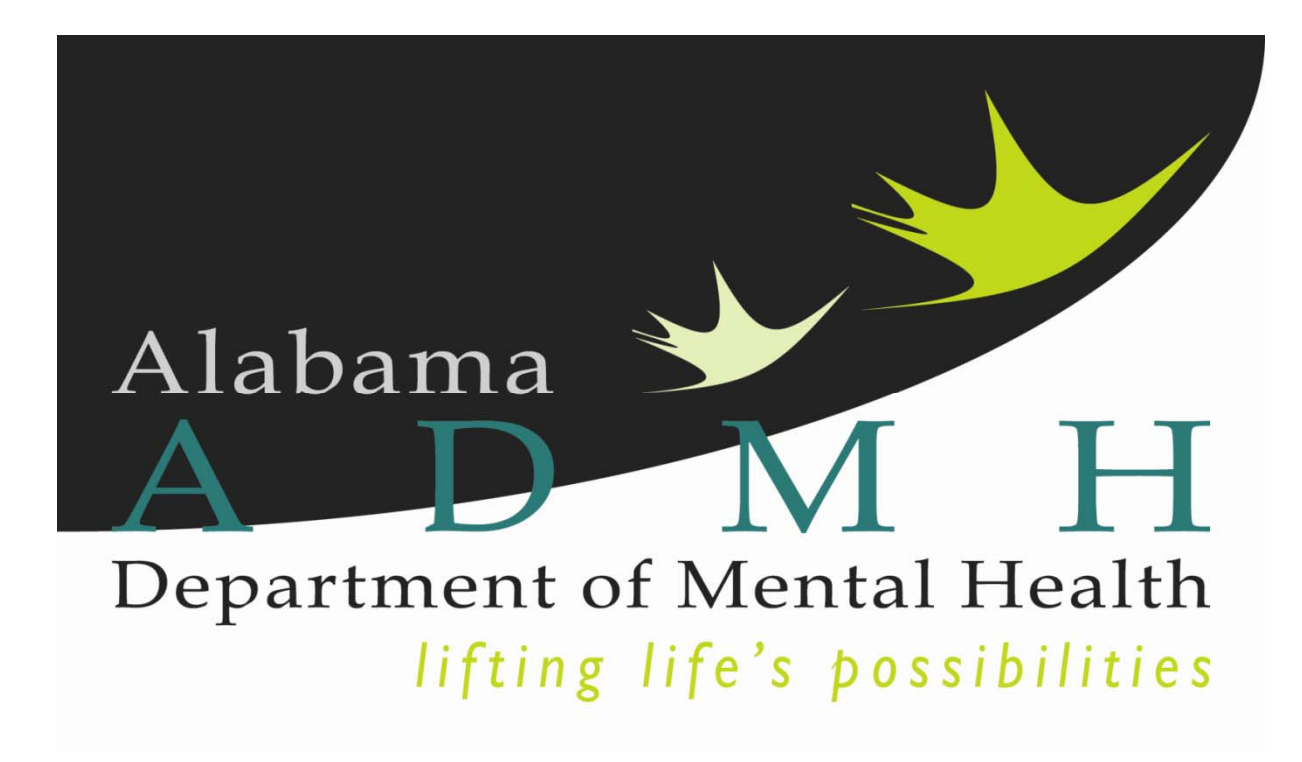

# **ASAIS Training Manual For Reporting of Prevention Services**

 (Revised February 6, 2018) (Screenshots updated June 2015 Release 8.1.2)

## **Table of Contents**

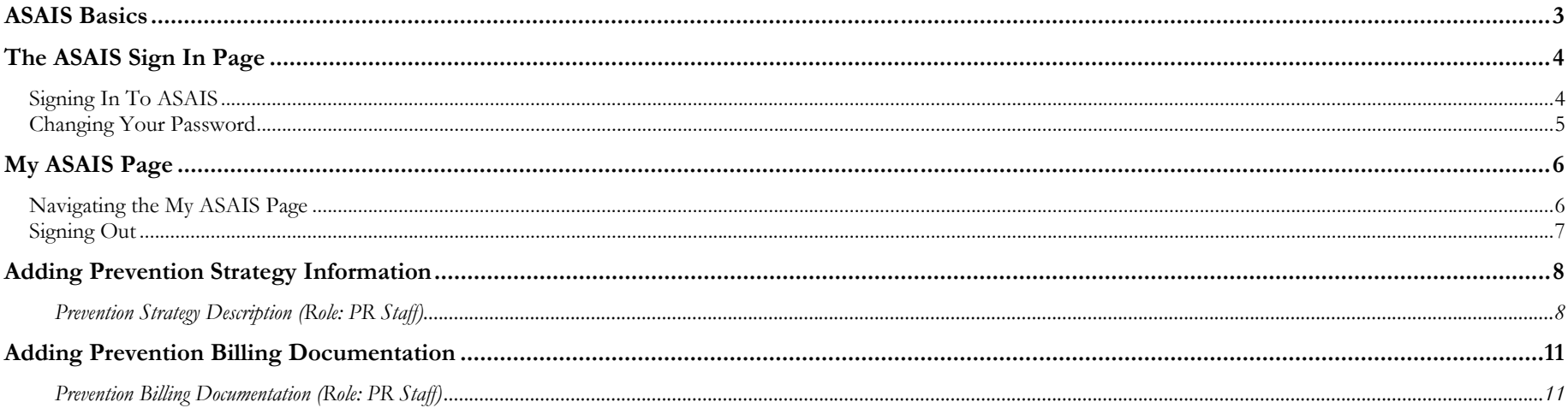

## **ASAIS Basics**

Welcome to the Alabama Department of Mental Health claims and participant management system!

DMH staff, along with Harmony Information Systems, has specially configured the system to map your business processes in application.

The ASAIS software only works using Internet Explorer. Your PC has been configured by your IT department to allow ASAIS and all its functionality to work properly.

The ASAIS application knows who you are based upon your assigned User ID. What you can see and do in ASAIS is determined by a pre-determined security level: your view of ASAIS screens may differ from those shown in this manual.

Any issues that you encounter during your use of ASAIS should be reported to your group's system administrator or IT department.

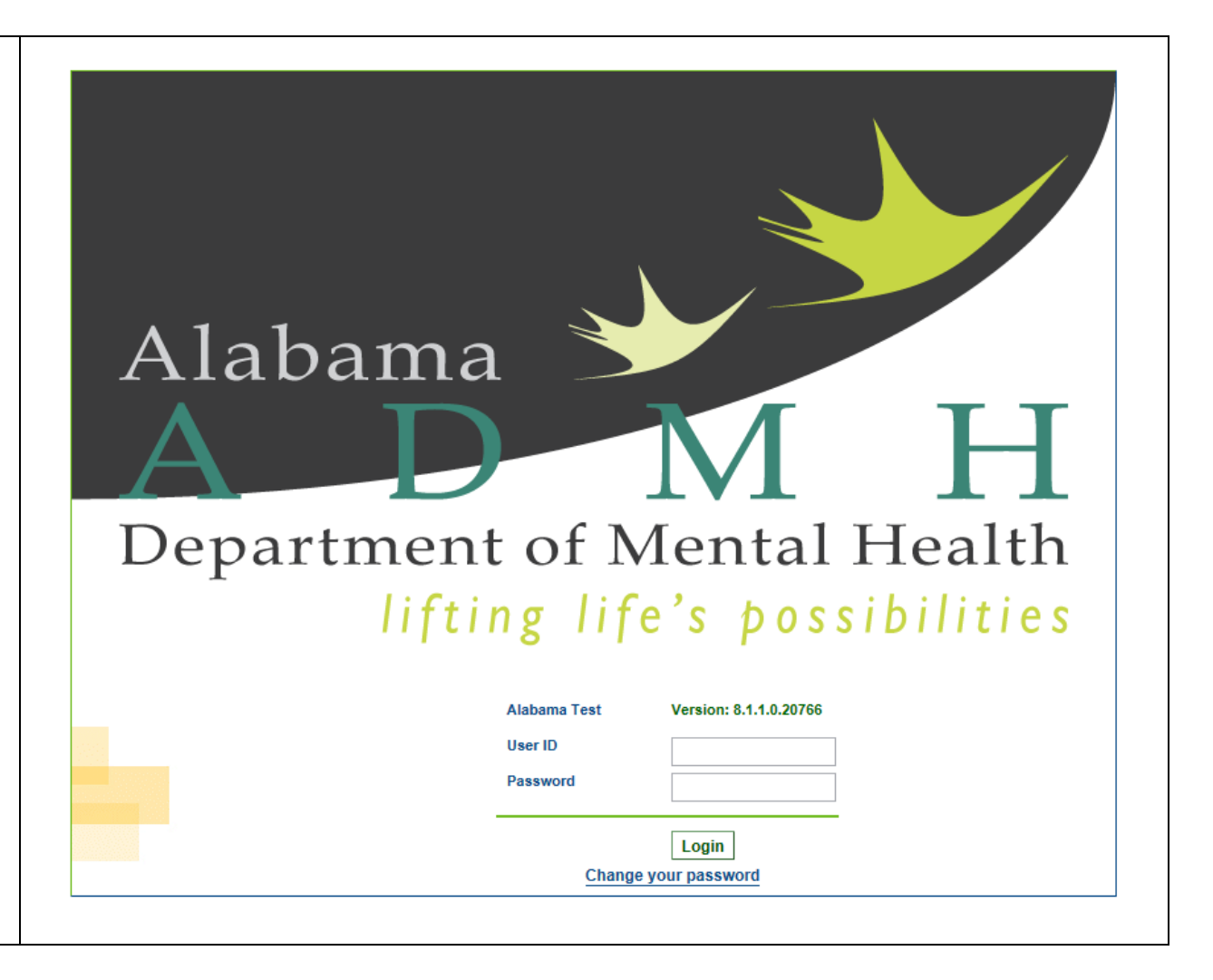

## **The ASAIS Sign In Page**

### **Signing In To ASAIS**

### **CAUTION**

The first time you log in to *ASAIS,* you may receive the following message:

It is important that you respond "No" to this message. Otherwise, it is possible that an unauthorized person could access *ASAIS* and view confidential participant information by simply guessing your User ID.

- 1. Open your Internet Explorer
- 2. Type the address to the right to navigate to ASAIS.
- 3. Sign on with Username and Password (password is same as username). (Passwords are case sensitive, User ID's are not.)
- 4. Click on the Login button (or press Enter).
- 5. Press F11 on keyboard to clear Explorer menus

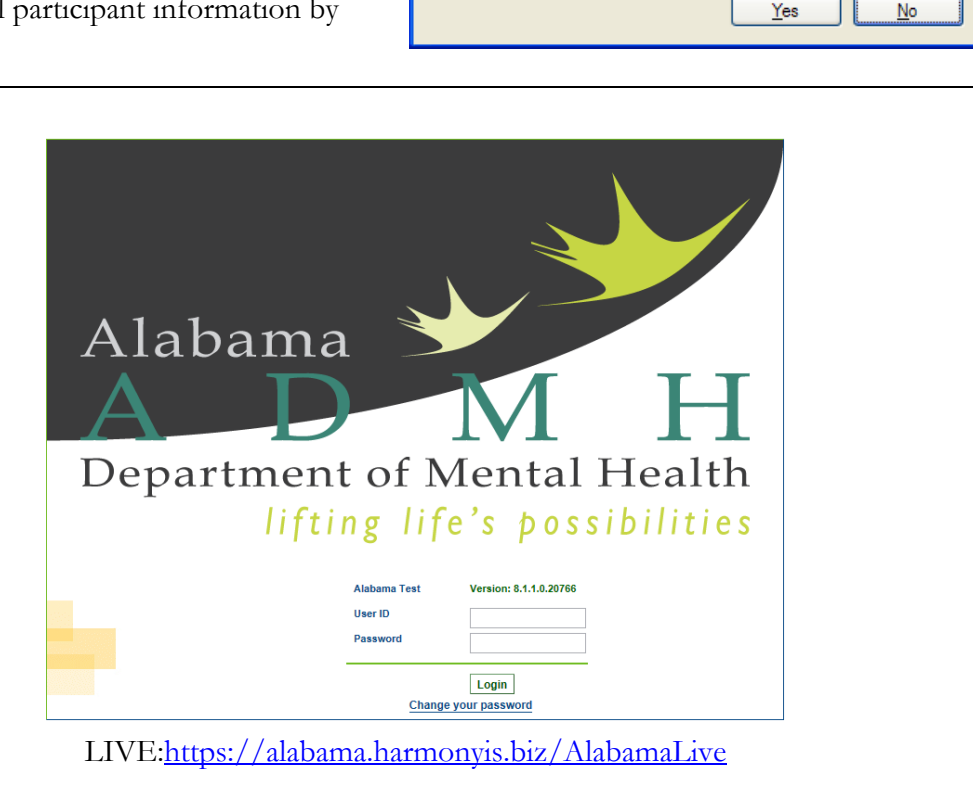

**AutoComplete** 

Do you want Windows to remember this password, so that you don't have to type it again the next time you visit this page?

Don't offer to remember any more passwords

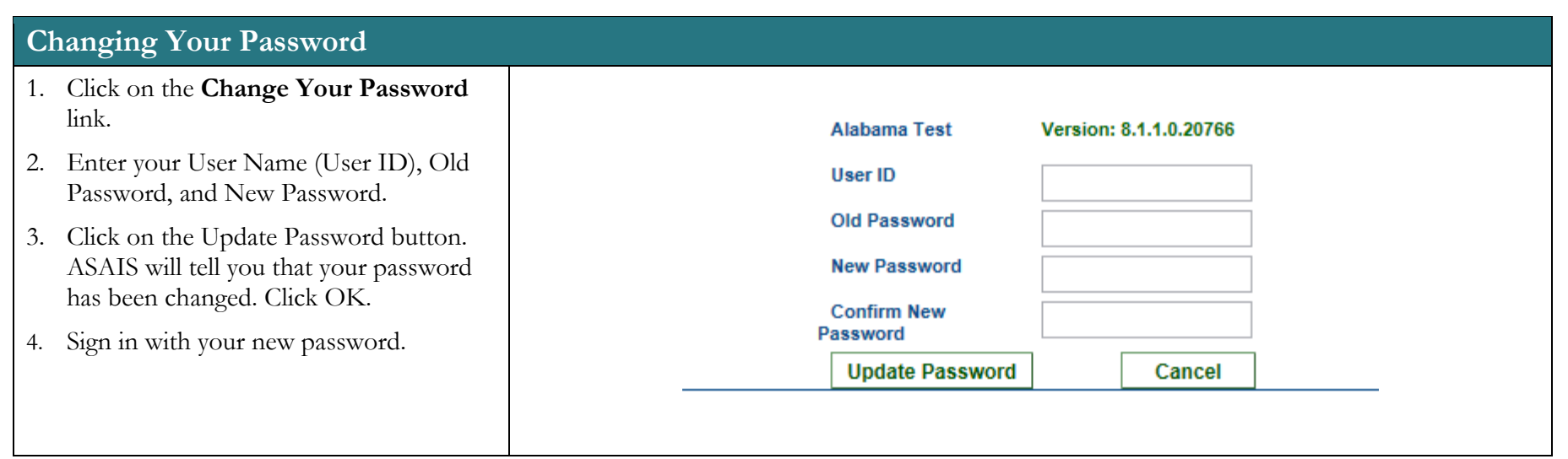

# **My ASAIS Page**

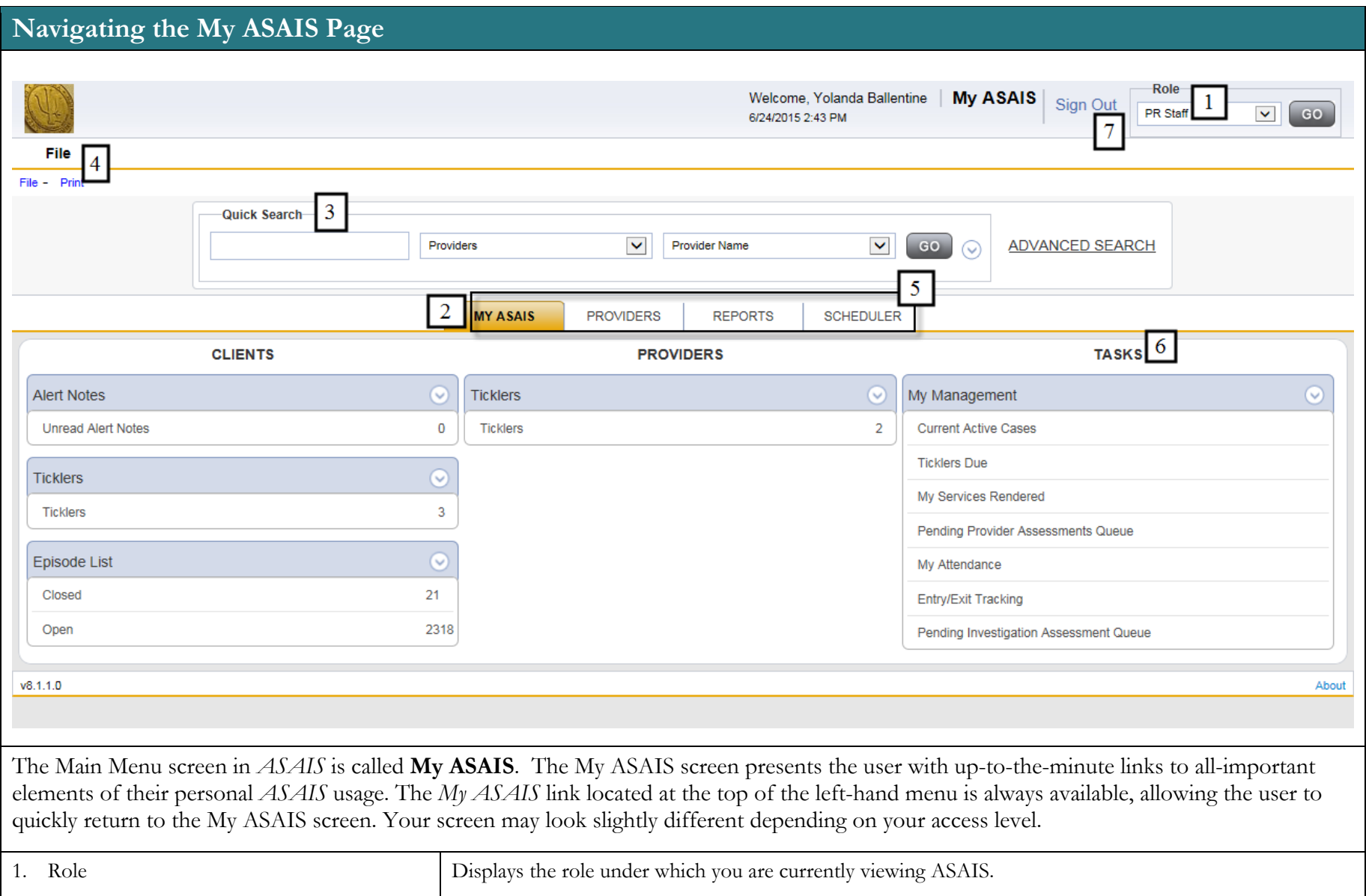

*Use or disclosure of information contained on this page is restricted to use only State of Alabama. Harmony Information Systems, Copyright 2015* 

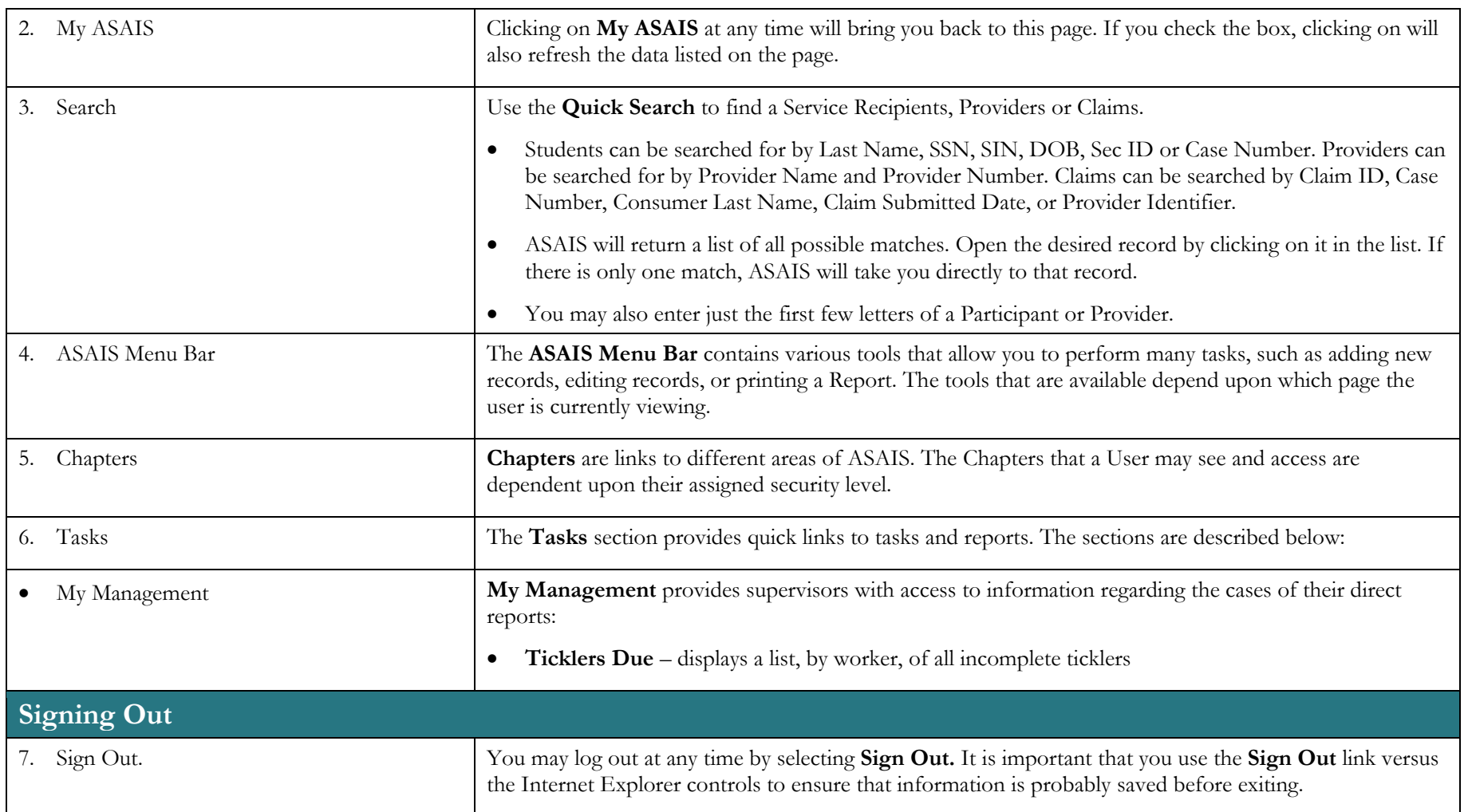

## **Adding Prevention Strategy Information**

#### **Prevention Strategy Description (Role: PR Staff)**

EVERY prevention strategy utilized by a particular provider needs to be documented within the provider record in ASAIS. Strategies can span multiple years.

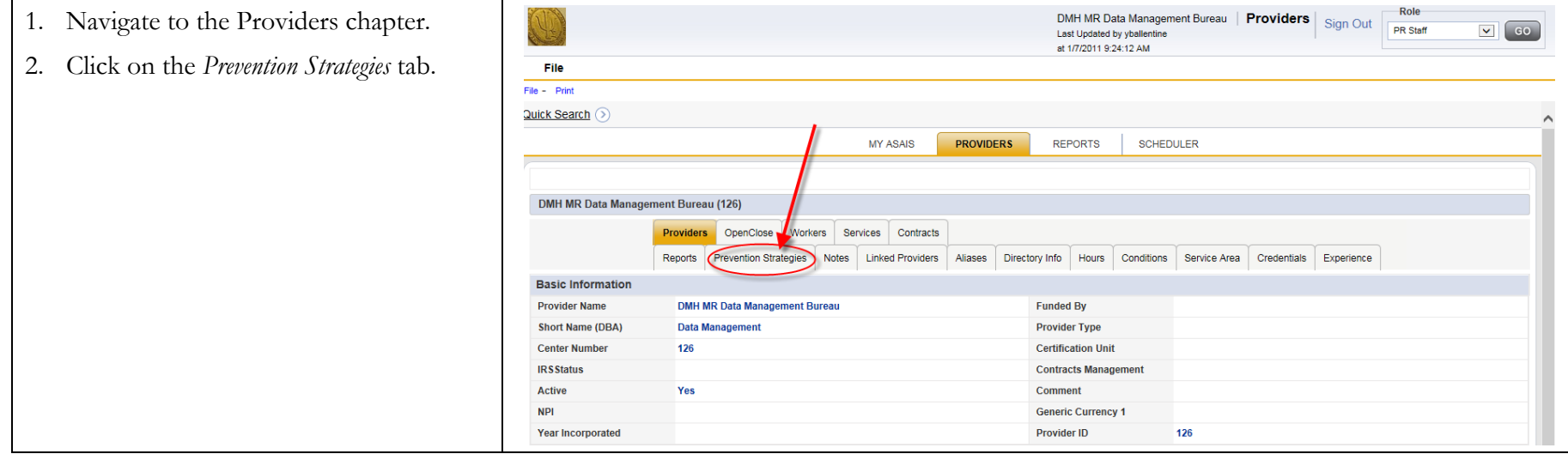

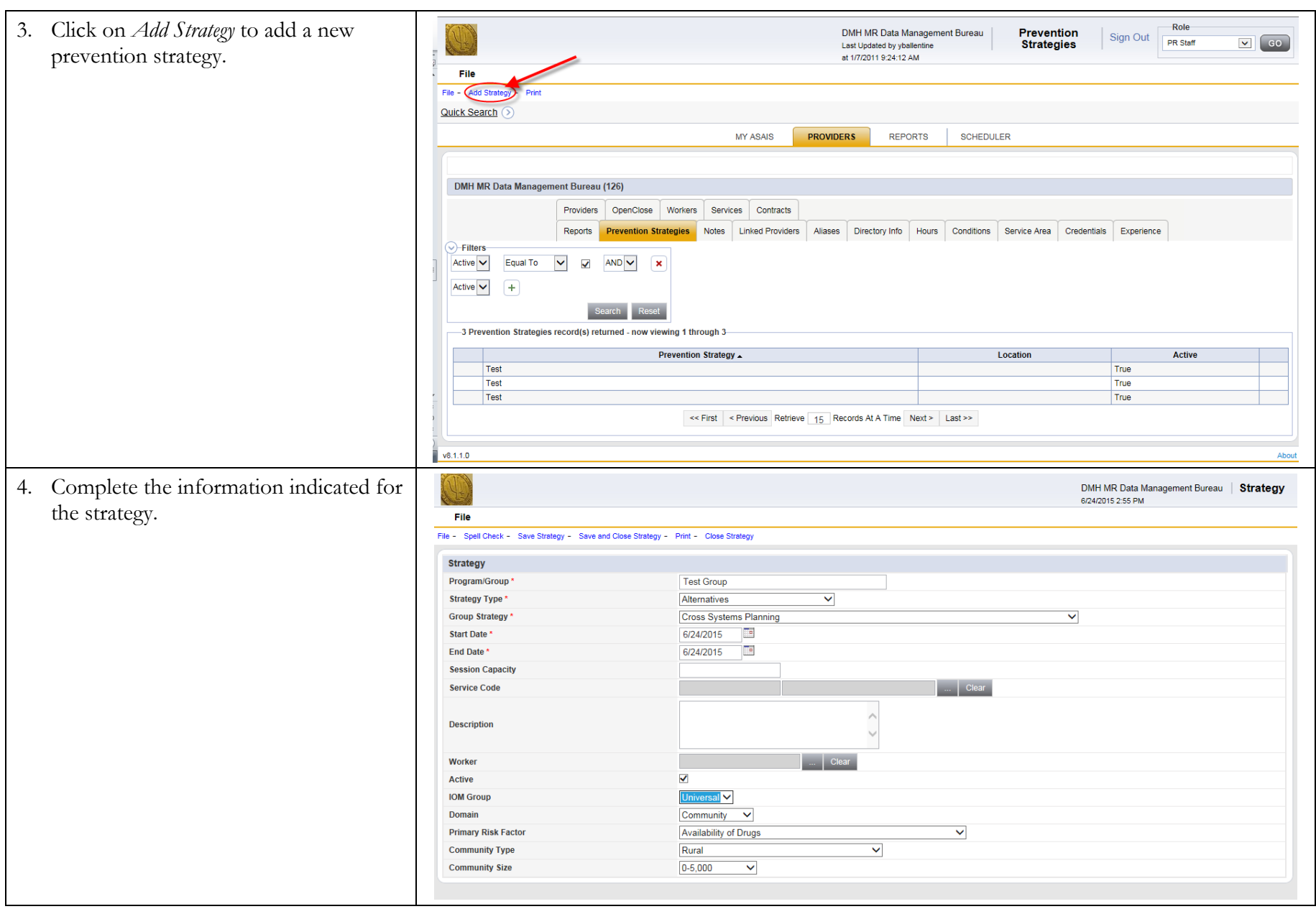

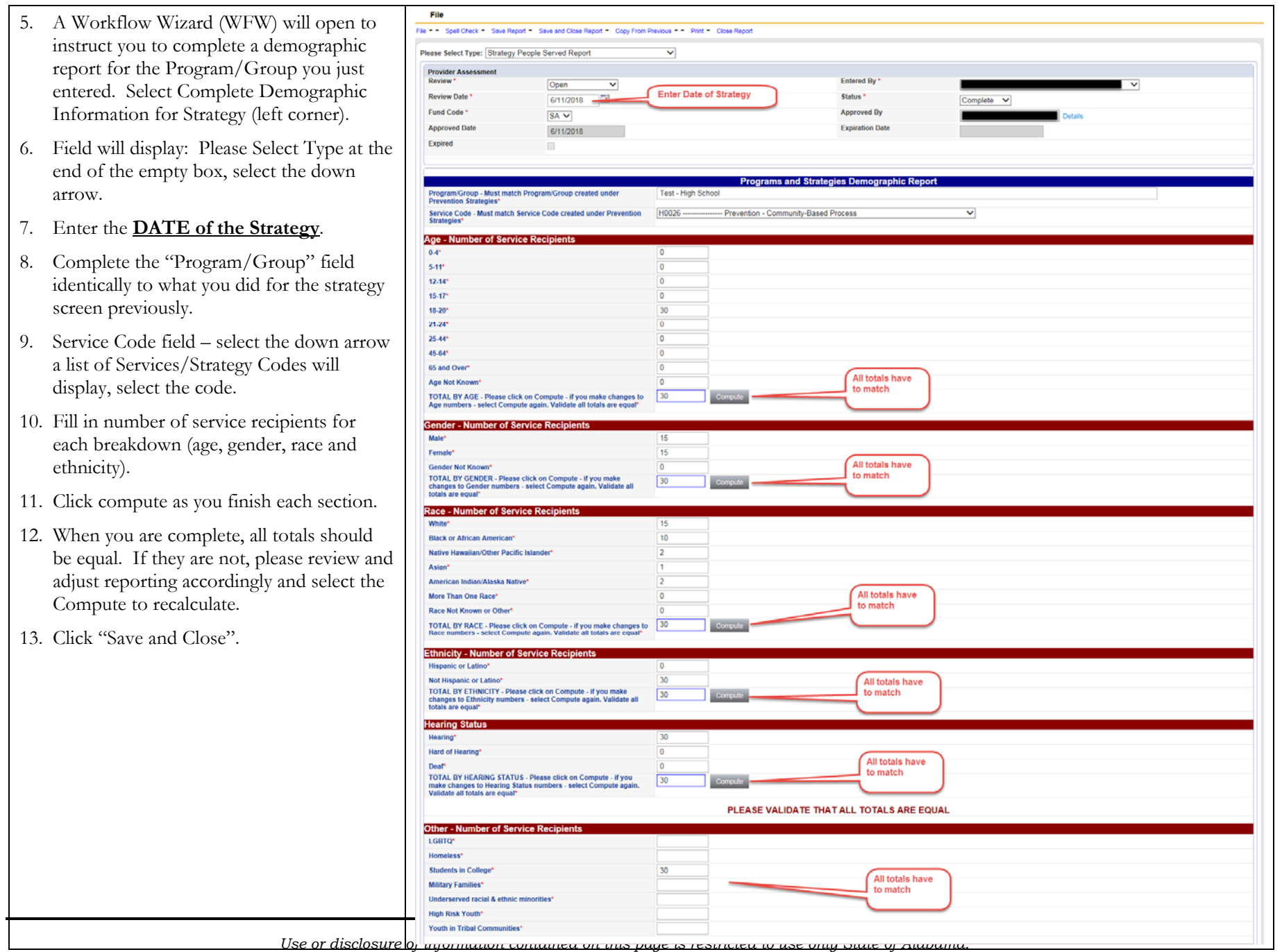

*Harmony Information Systems, Copyright 2015* 

## **Adding Prevention Billing Documentation**

#### **Prevention Billing Documentation (Role: PR Staff)**

Before payment can be released each month, a monthly summary of activities needs to be submitted that includes the breakdown of hours for each strategy in that month.

DMH MR Data Management Bureau | Reports | Sign Out Role 1. Navigate to the Providers Chapter. PR Staff  $\boxed{\cdot}$   $\boxed{60}$ Last Undated by vhallentine at 1/7/2011 9:24:12 AM Click on "Reports" tab. 2.Eile Eila L Click on "Add Report". 3.Quick Search MY ASAIS SCHEDULER **PROVIDERS REPORTS DMH MR Data Management Bureau** Provide OpenClose Workers Services Contracts Prevention Strategies Notes Linked Providers Aliases Directory Info Hours Conditions Service Area Credentials Experience  $\bigcirc$ -Filters  $\overline{\mathbf{v}}$ Reports d(s) returned - now viewing 1 through **Reports** Review-**Review Date -Entered By FundCode Status** FY14 Strategy People Served Report Open 09/18/2013 Ballentine, Yolanda PR Complete << First | < Previous Retrieve | 15 | Records At A Time | Next > | Last >>  $v8.1.1.0$ Ahout 4. Select "Monthly Prevention Hours Report" as *Type.* Enter the last day of DMH MR Data Management Bureau | Reports 6/24/2015 3:07 PM the reported month for review month. **File** File - Spell Check - Save Reports - Save and Close Reports - - Print - Close Reports 5. Select the "Month of Report". Please Select Type: Monthly Prevention Hours Report  $\sqrt{4}$ Reports 6. Enter the name of each strategy Review **Entered By** Open Ballentine, Yolanda provided this month, the service code **Review Date Status** 6/24/2015 œ Complete **Fund Code Expiration Date PR** and the number of hours. March 2014  $\vee$  5 **Month of Report** 7. Total number of hours for each service Program/Group 1 code must match the total hours billed Service Code 1  $\checkmark$ # of Hours 1\* before payment can be released.

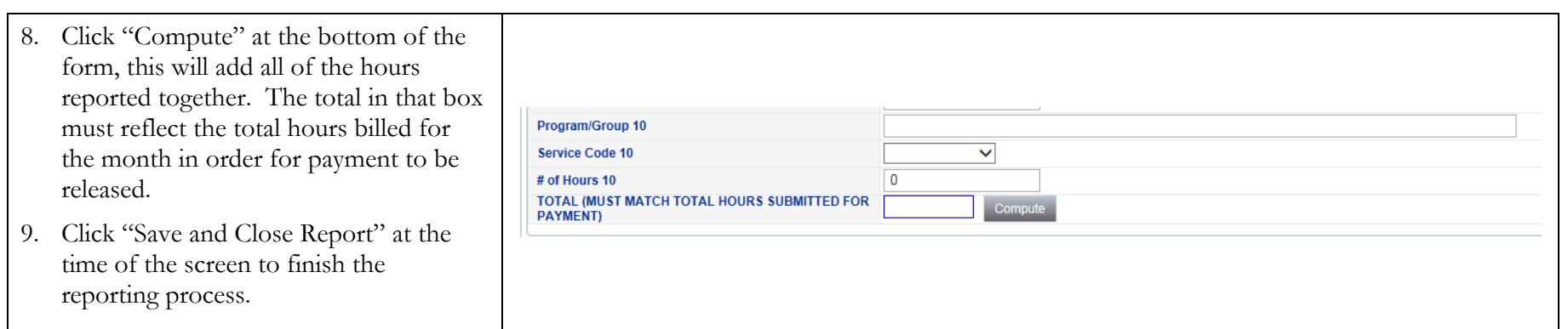

### **For Prevention questions please call Ashley Robinson at (334) 353-7506 or email at Ashley.Robinson@mh.alabama.gov**